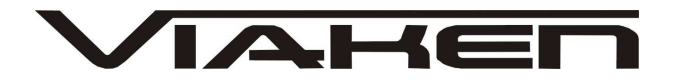

**INTERFEJS DIAGNOSTYCZNY BMW INPA / ADS/ GT1/ DIS / EDIABAS**  INSTRUKCJA OBSŁUGI

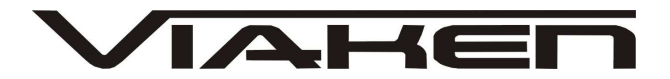

### **1. BEZPIECZEŃSTWO PRACY**

Przed pierwszym uruchomieniem urządzenia należy uważnie przeczytać instrukcję obsługi.

- Urządzenie przeznaczone jest do wykorzystania jedynie w pomieszczeniach zamkniętych
- W przypadku nieprawidłowego działania lub stwierdzenia widocznego uszkodzenia nie wolno korzystać z urządzenia. W takim przypadku należy zwrócić się do firmy Viaken
- Nie wolno zanurzać urządzenia ani przewodów w wodzie lub innych płynach.
- W przypadku gdy przewody połączeniowe zostały uszkodzone , nie wolno korzystać z urządzenia.
- Mając na uwadze Państwa bezpieczeństwo zalecamy używać do podłączenia jedynie kabli naszej produkcji (każdy producent może mieć inny standard wyprowadzeń)
- Diagnostyka pojazdu może być prowadzona wyłącznie przez przeszkolony personel.
- Urządzeni można podłączać do pojazdu wyłącznie poprzez dedykowane do tego celu gniazdo diagnostyczne.
- Niedopuszczalne jest dokonywanie żadnych zmian w instalacji elektryczne pojazdu oraz w elektronice urządzenia.
- Podłączanie urządzenia do złącza diagnostycznego pojazdu należy wykonywać tylko przy wyłączonym zapłonie.
- Urządzenia w wersji z interfejsem szeregowym RS232 należy podłączać do komputera tylko przy wyłączonym komputerze. Nie można stosować adapterów USB/RS232.
- Producent nie ponosi odpowiedzialności za skutki nieodpowiedniego korzystania lub nieprawidłowej obsługi.

KOREKTA LICZNIKA W CELU PODNIESIENIA WARTOŚCI POJAZDU JEST NIELEGALNA, NOWY WŁAŚCICIEL POWINIEN ZOSTAC O TYM FAKCIE POINFORMOWANY.

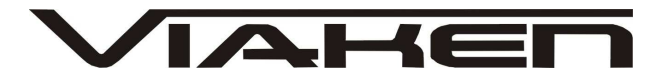

**2.SPECYFIKACJA TECHNICZNA**

### **2.1 WYMAGANIA SPRZ***Ę***TOWE**

Wymagania sprzętowe:

- komputer klasy PC ( laptop , stacjonarny )
- procesor klasy Pentium 1 GB
- pamięć operacyjna 1 GB
- Karta graficzna pracująca w rozdzielczości 640 x 480
- Wolne sprzętowe złącze RS232 (port com), **nie można stosować adapterów USB/RS232**
- 20 GB wolnego miejsca na dysku.
- Wymagania programowe
- System operacyjny Windows

#### **2.2 DANE TECHNICZNE**

Wymiary 115mm x 55m x 23mm Masa netto 150 do 300 g ( w zależności od wersji ) Zakres temperatur podczas eksploatacji od 5°C do 40°C Zakres temperatur podczas składowania od -20°C do 60°C **Napięcie zasilania od 12,5V do 15V (zasilanie ze złącza diagnostycznego)**

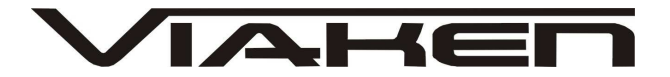

#### **3. Podłączenie interfejsu:**

1. Wyłączyć komputer

2. Podłączyć interfejs do portu szeregowego (w komputerze gniazdo 9 pinowe męskię)

**UWAGA!!! Interfejs musi być podłączony do fizycznego portu com, nie może być przejściówka z USB czy programowa karta PCMCIA.** 3. Upewnić się czy zapłon w samochodzie jest wyłączony

4. Podłączyć interfejs do gniazda diagnostycznego w samochodzie a) w przypadku interfejsu wyposażonego w gotowe kable z wtykami, najpierw podłączyć wtyk od strony samochodu, następnie podłączyć kabel do interfejsu)

b) w przypadku interfejsu z kablem z pinami, podłączyć wg. schematu:

## **gniazdo okrągłe do 2000r. :**

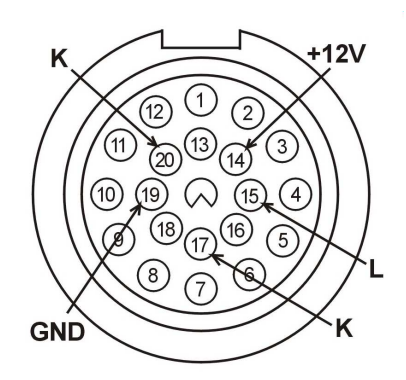

**gniazdo OBD2 po 2000r.:**

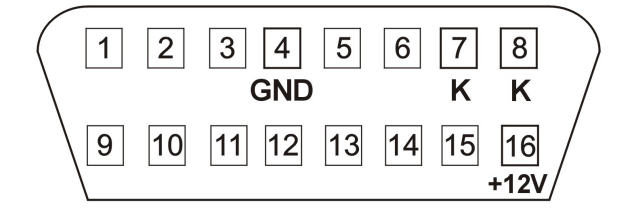

```
 12V – pin 16
  GND - pin 4K line – pin 7 (diagnostyka silnika)
  K line – pin 8 (pozostałe systemy)
 kabel piny w interfejsie:
 12V – czerwony,
 GND – czarny
 K line – zielony
 L line – żółty
5. Uruchomić komputer
6. Włączyć zapłon
```
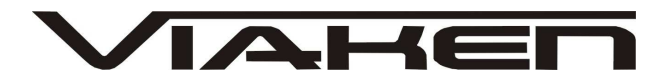

- 7. Uruchomić program i przeprowadzić diagnostykę Interfejs współpracuje z programem INPA/EDIABAS, GT1, DIS, GT1 V55, V53, V56, TIS, SSS Progman
- 8. Wyłączyć zapłon 9. Odłączyć interfejs od samochodu i komputera

# **4. Instrukcja instalacji**

I. Zainstaluj program INPA zgodnie z instrukcją w pliku: **Instrukcja BMW INPA.pdf**

II. Uruchom plik ADSSETUP

### **W tym celu wejdź do katalogu:**

c:\EDIABAS\Hardware\ADS\ADS32 i uruchom plik ADSSETUP.exe

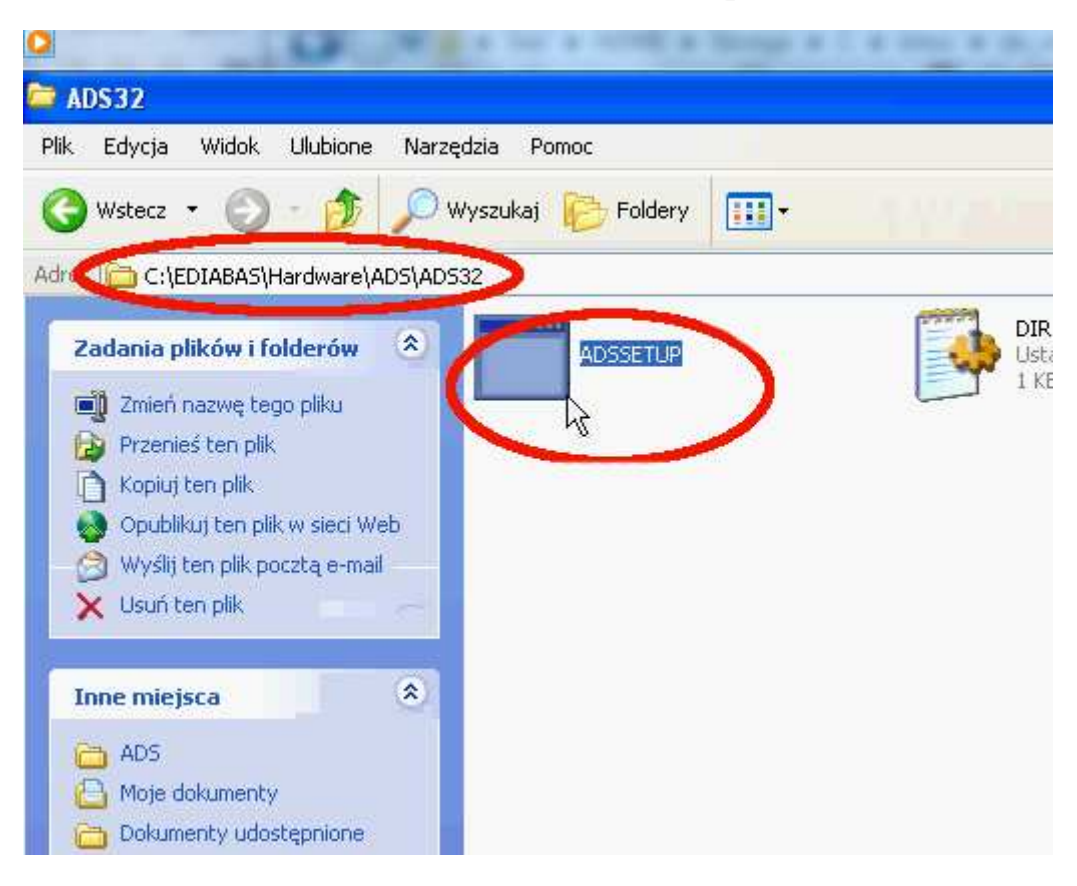

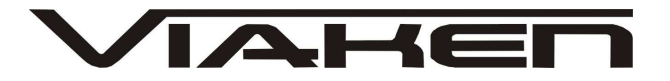

III. Konfiguracja pliku EDIABAS.INI dla Vmware

1. Wejdź do katalogu C:\EDIABAS\Bin i uruchom plik EDIABAS.INI

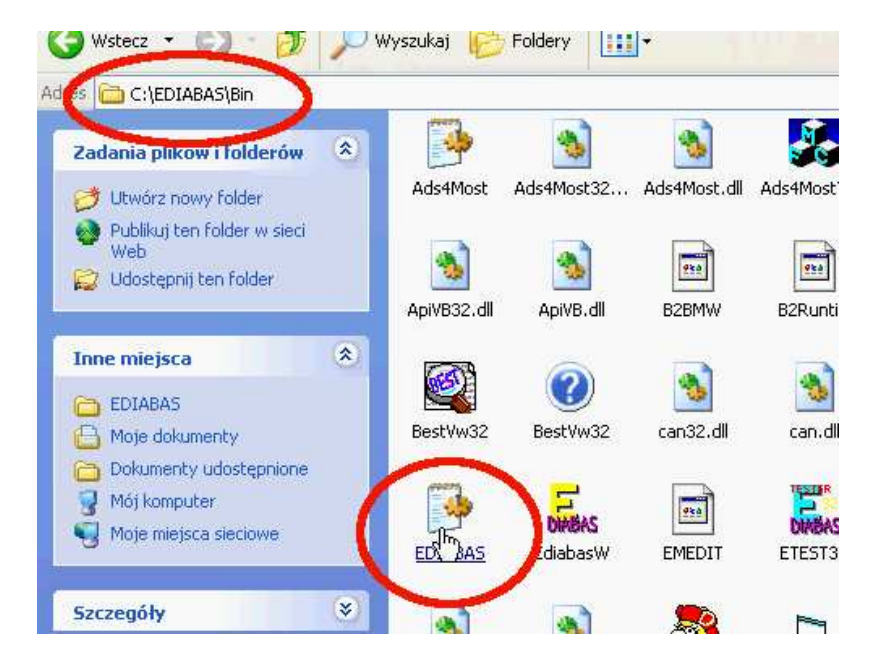

2. Odszukaj Wpisu Interface i sprawdź poprawność, powinien mieć postać jak na zdjęciu poniżej: Interface =ADS

 $2.0091991901$ Description : Enable/Disable ECU simulation  $0 =$  simulation disabled Value ÷  $\mathbf{1}$ = Simulation enabled  $\Omega$ Default  $=$ Simulation  $= 0$ Interface Description : Connected diagnosis interface EDIC interface  $=$ ADS Additional information (in German) : Bitte beachten: Der HW-Treiber fuer das Interface muss installiert se Interface  $= STD:OBD$ - Serieller Pegelwandler (Nachfolger von ADS / Anschlu:<br>: \EDIABAS\HARDWARE\OBD\ODBSETUP (nur noetig fuer WIN M Beschreibung Installation OBD ini nur benutzt wenn im windows-Verzeichnis INI-Datei Unterstuetzung : WIN3.xx : Nein WIN95,98 16-Bit<br>WIN95,98 32-Bit<br>WIN NT 4.0  $: a$ Ja **.** Ja WIN XP : Ja Interface  $= STD:FWK$ : Funk-Diagnose Interface MDA von Fa. Siemens Beschreibung : keine<br>: rung tat Installation INI Dotai

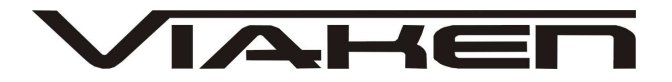

3. Następnie odszukaj wpisu REMOTEHOST i zmień jego wartość na: 192.168.68.30, następnie zmień wartość wpisu PORT na 6801 jak na zdjęciu poniżej.

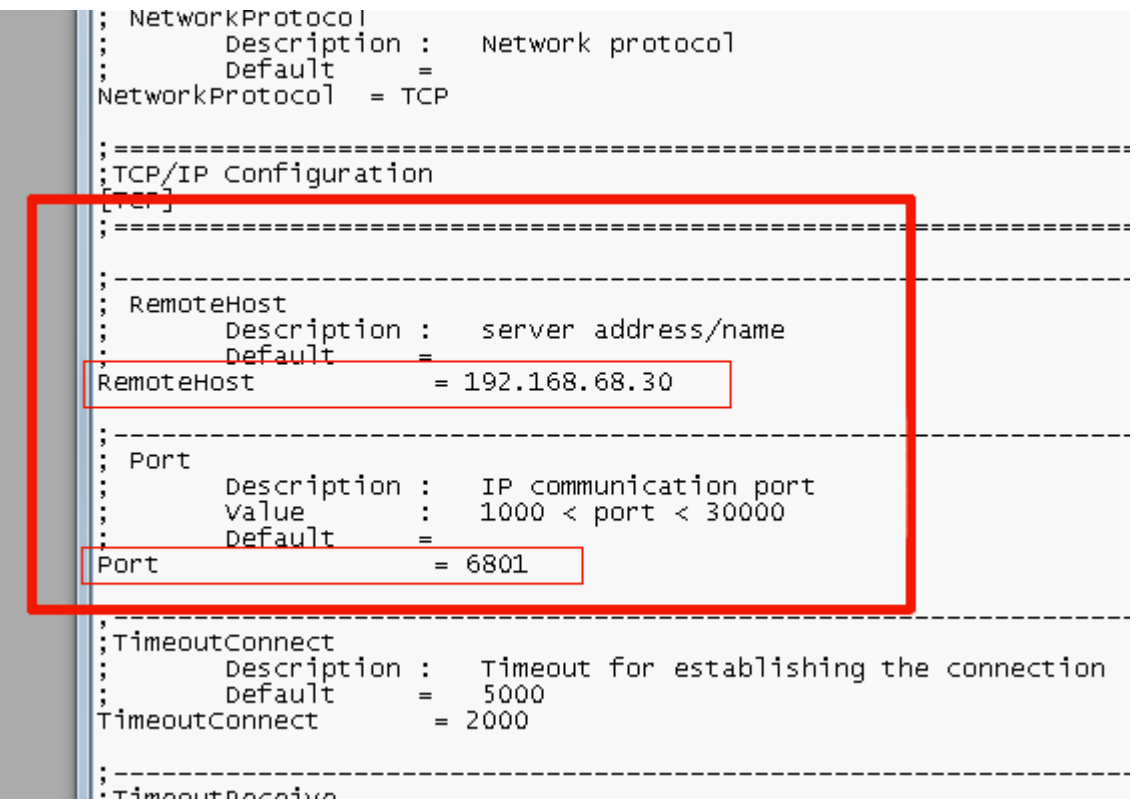

4. Zapisz zmiany i zamknij plik.

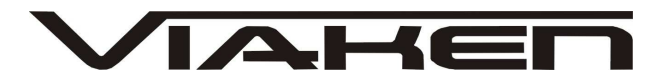

www.viaken.pl IV. Instalacja DIS Instalację należy przeprowadzić zgodnie z punktami poniżej korzystając z instrukcji w pliku: **Instrukcja instalacji DIS.pdf**

1. Zainstaluj program Vmware zgodnie z punktem nr. 1 2. Dokonaj aktywacji programu Vmware 3. Skonfiguruj siec w programie Vmware zgodnie z punktem nr. 3 4. Utwórz wirtualna maszynę w programie Vmware zgonie z punktem nr. 4 5. Zainstaluj emulator głowicy zgodnie z punktem nr. 5 Nie uruchamiaj emulatora głowicy. Aby moc używać klawiatury i myszki w Wirtualnej maszynie w

programie Vmware kliknij dwukrotnie na czarny ekran po uruchomieniu wirtualnej maszyny.

Ponowne zwolnienie mysz następuje po wciśnięciu kombinacji klawiszy Ctrl + Alt. Patrz uważnie na wszelkie komunikaty. Wybór napędu z którego ma startować wirtualna maszyna dokonuje się przyciskając przycisk Escape na klawiaturze komputera.

6. Załaduj do CD napędu obraz BASE DIS i dokonaj instalacji BASE zgodnie z punktem nr. 6 Zainstaluj właściwa część programu DIS zgodnie z instrukcją

7. Postępuj dalej zgonie z punktem nr 7 Konfiguracja programu aby wykrył głowicę. Utwórz skrót do programu IFHSrv32.exe. Uruchom ten program oraz uruchom emulator głowicy i włącz emulator. DIS gotowy do pracy. 8. W punkcie nr. 8 Zmiana protokołu na fister. Można zobaczy jak przełączyć tryb pracy z SOFTING na FISTER.

Do samochodów z okrągłym 20-pinowym wtykiem diagnostycznym zaleca się używać Trybu pracy FISTER i ustawienia VM na off

Skanowanie samochodu nie powinien trwać dłużej niż 10-15 minut. Jeżeli trwa to dłużej tzn ze masz wybrany błędny protokół pracy. 9 DIS powinien zawsze być zamykany z ukrytego menu. Wybieramy opcje 0 Shutdown DIS według punktu nr 9 (Zamykanie DISa).

#### **5. Tryby pracy interfejsu**

Interfejs posiada dwa tryby pracy. Jeżeli chcemy przeprowadzić diagnozę w starych modelach z silnikami diesla starej generacji

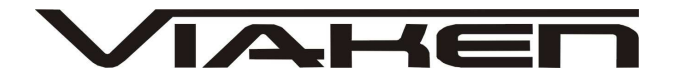

należy ustawić przełącznik znajdujący się na interfejsie w lewą stronę (strona po której podłączamy kabel RS232 łączący interfejs z komputerem) domyślnie przełącznik ma być ustawiony w prawą stronę jak na zdjęciu poniżej (strona po której podłączamy kabel łączący samochód z interfejsem)

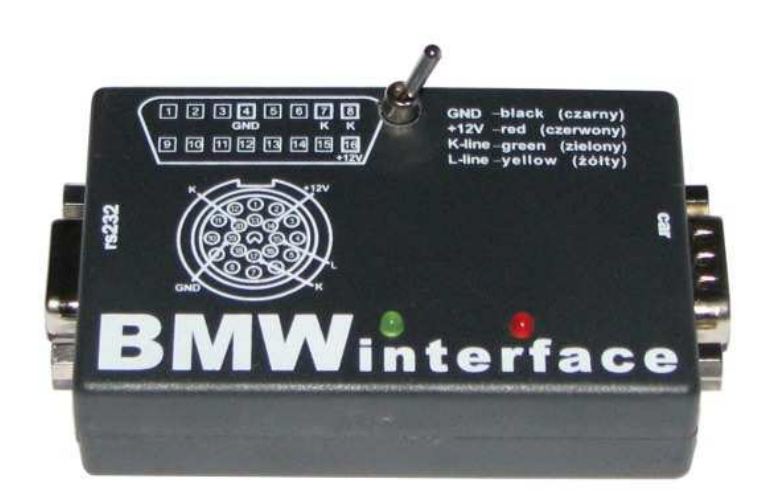